国立研究開発法人国立がん研究センターがん対策情報センター

# がん情報サービス ganjoho.jp

#### 研修・セミナー 受講者マニュアル ~ 申込み

# はじめに

○本マニュアルの使い方

本マニュアルは、『がん情報サービス画面』に掲載された、研修・セミナーの受講申込みの操作を円滑に、且つ容易に おこなうための、受講者向けマニュアルとなります。 尚、本マニュアルは、ログインID(受講申込みを行う際に必要な番号)をお持ちでない方向けに、研修・セミナーの 受講申込みまでの流れと画面の操作手順を記載しておりますが、ログインIDをお持ちの方(過去にがん情報サービス が提供する研修・セミナーに受講済みの方)にもご利用いただける様に、記載しております。 ※ログインIDをお持ちのでない方は、2~3頁の流れをご参照ください。 ログインIDをお持ちの方は、4頁の流れをご参照ください。

○新しい研修・セミナー受講申込みについて知ろう 2014年4月受講申込み分より、研修・セミナーの受講申込み方法が新しくなりました。

○研修・セミナーを受講する前に

#### 動作環境を確認する

【利用推奨環境】

・OS:Windows 7、8、8.1、10

・ブラウザ:Microsoft Internet Explorer

※ご利用のパソコン環境により、確認方法が異なりますので、詳細はパソコンに添付されているマニュアル 等をご参照ください。

※iOS、スマートフォン及びタブレットからのアクセスは出来ません。

※上記以外のブラウザ(Microsoft Edge, Google Chrome, Firefox等)を使用すると不具合が生じる場合があります。 用意するもの

受講申込みされる研修・セミナーにより異なりますので、『がん情報サービス』画面の募集要項をご参照ください。

#### ○操作の流れを確認する

ログインID(受講申込みを行う際に必要な番号)をお持ちでない方

ログインIDをお持ちでない方は、以下の流れで操作します。

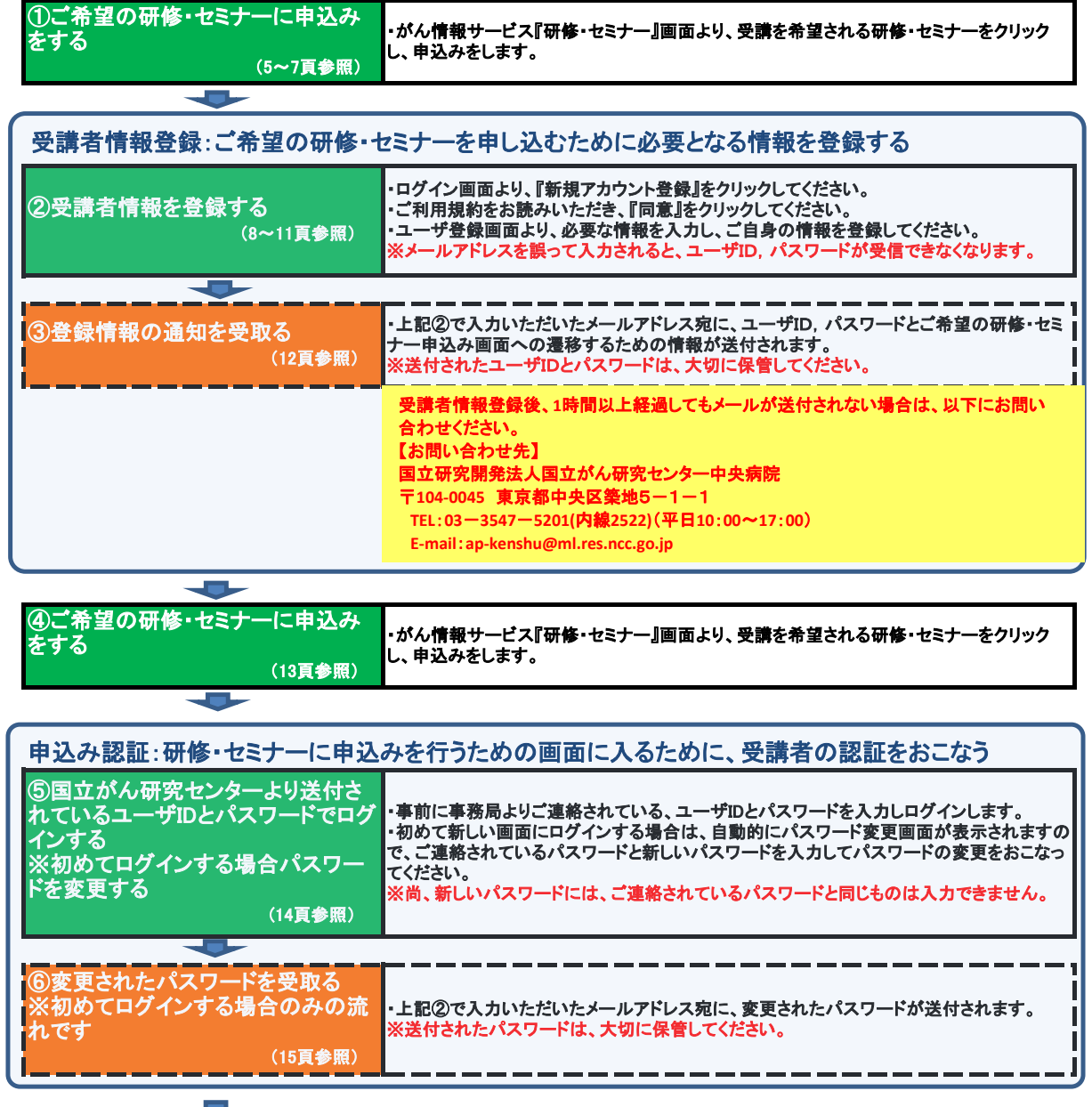

次頁へ続く

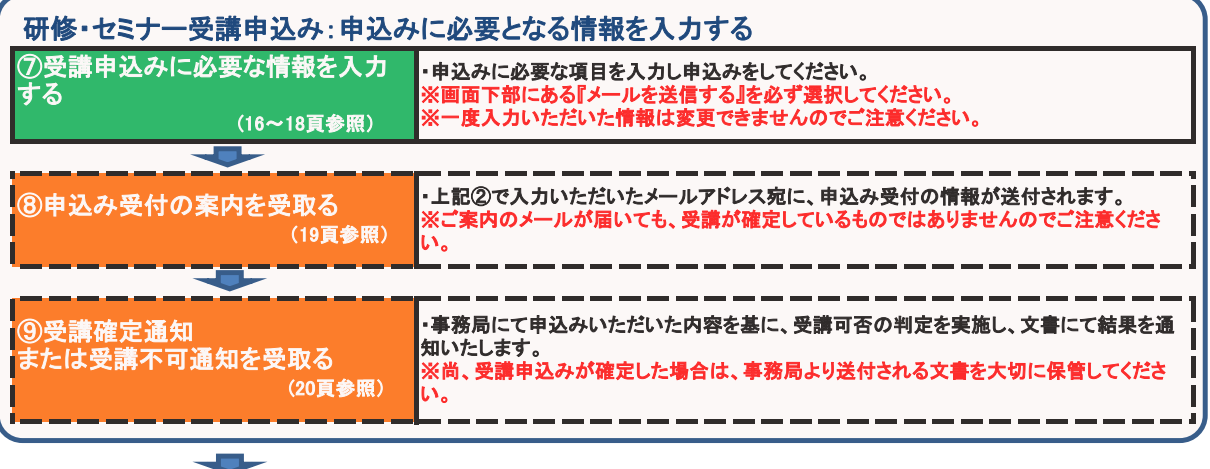

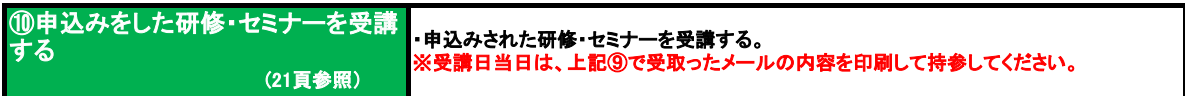

#### 【個人情報について】

・申込みの際の個人情報は、研修会運営に関連する目的でのみ、利用いたします。

・但し、施設(または都道府県の担当部局)に対して、施設別受講者数などを連絡する際は、

個人情報を含まない形で連絡いたしますのでご了承ください。

#### ○操作の流れを確認する

#### ログインID(受講申込みを行う際に必要な番号)をお持ちの方

 $\overline{\phantom{a}}$ 

過去にがん情報サービスが提供する研修・セミナーに受講済みの方は、以下の流れで申込みをおこないます。

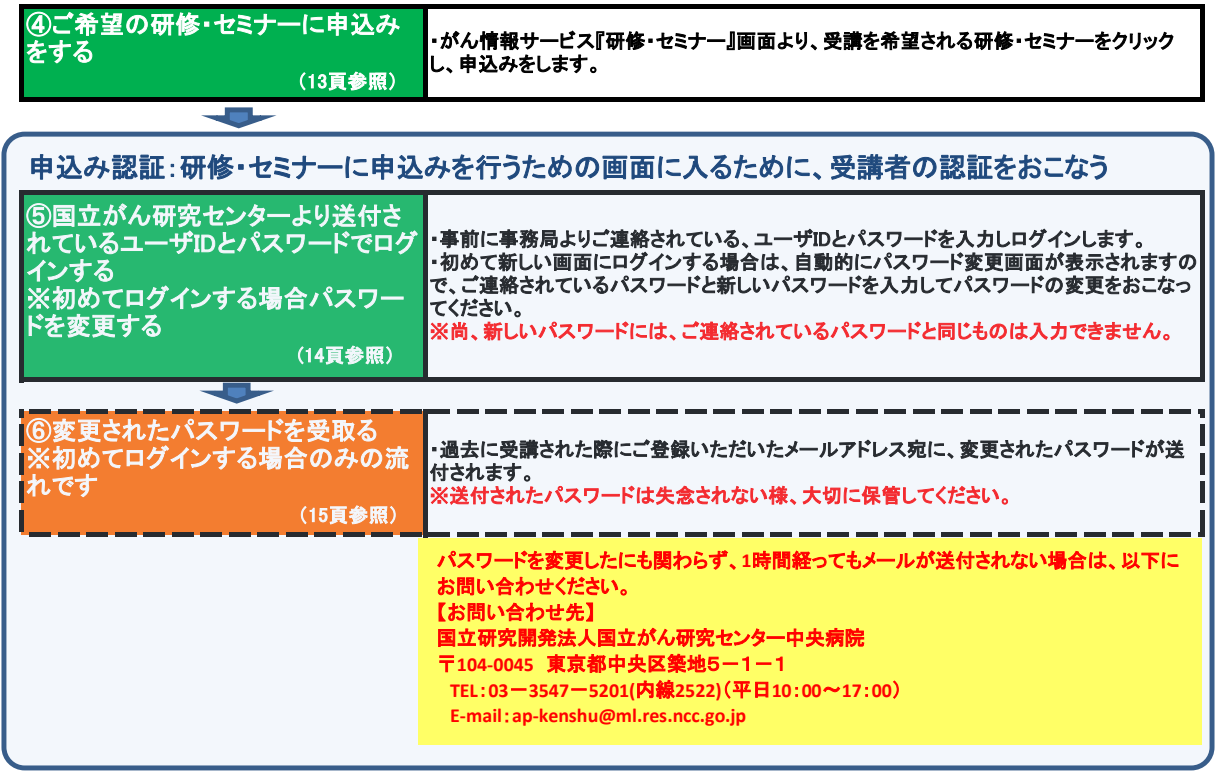

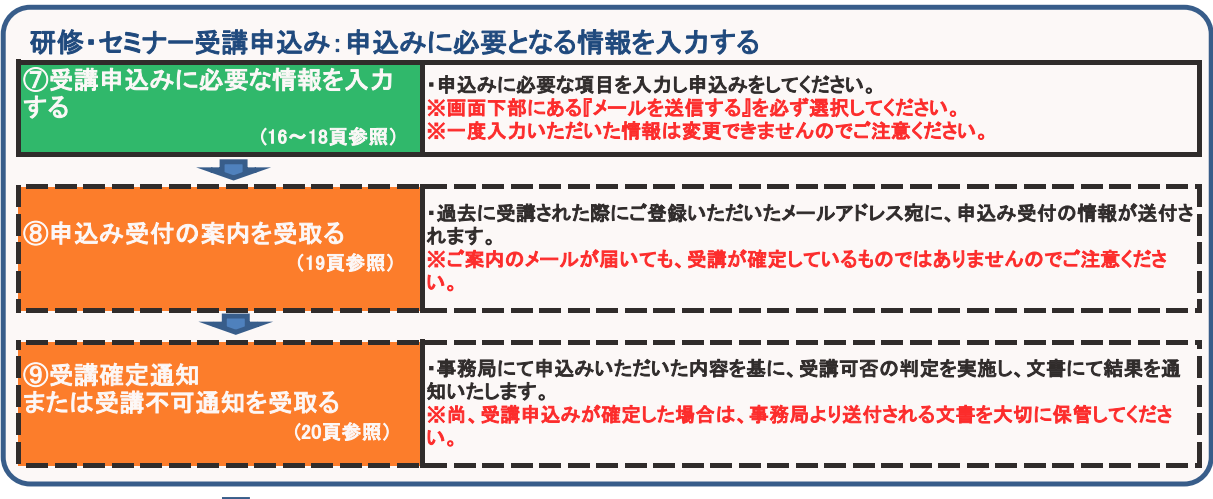

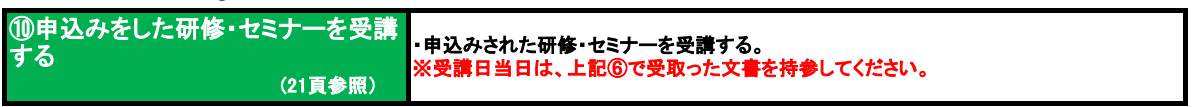

【個人情報について】 ・申込みの際の個人情報は、研修会運営に関連する目的でのみ、利用いたします。 ・但し、施設(または都道府県の担当部局)に対して、施設別受講者数などを連絡する際は、 個人情報を含まない形で連絡いたしますのでご了承ください。

#### 画面の操作手順 **(1/17)**

ログインID(受講申込みを行う際に必要な番号)をお持ちでない方の画面操作は、以下の通りとなります。

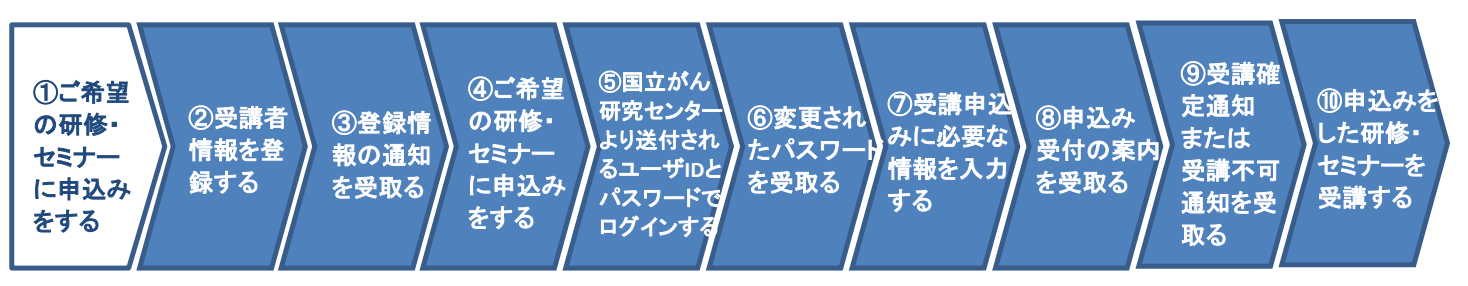

#### ①ご希望の研修・セミナーに申込みをする

がん情報サービス画面(URL:http://ganjoho.jp/hospital/index.html)より、受講を希望される研修・セミナーを選択します。

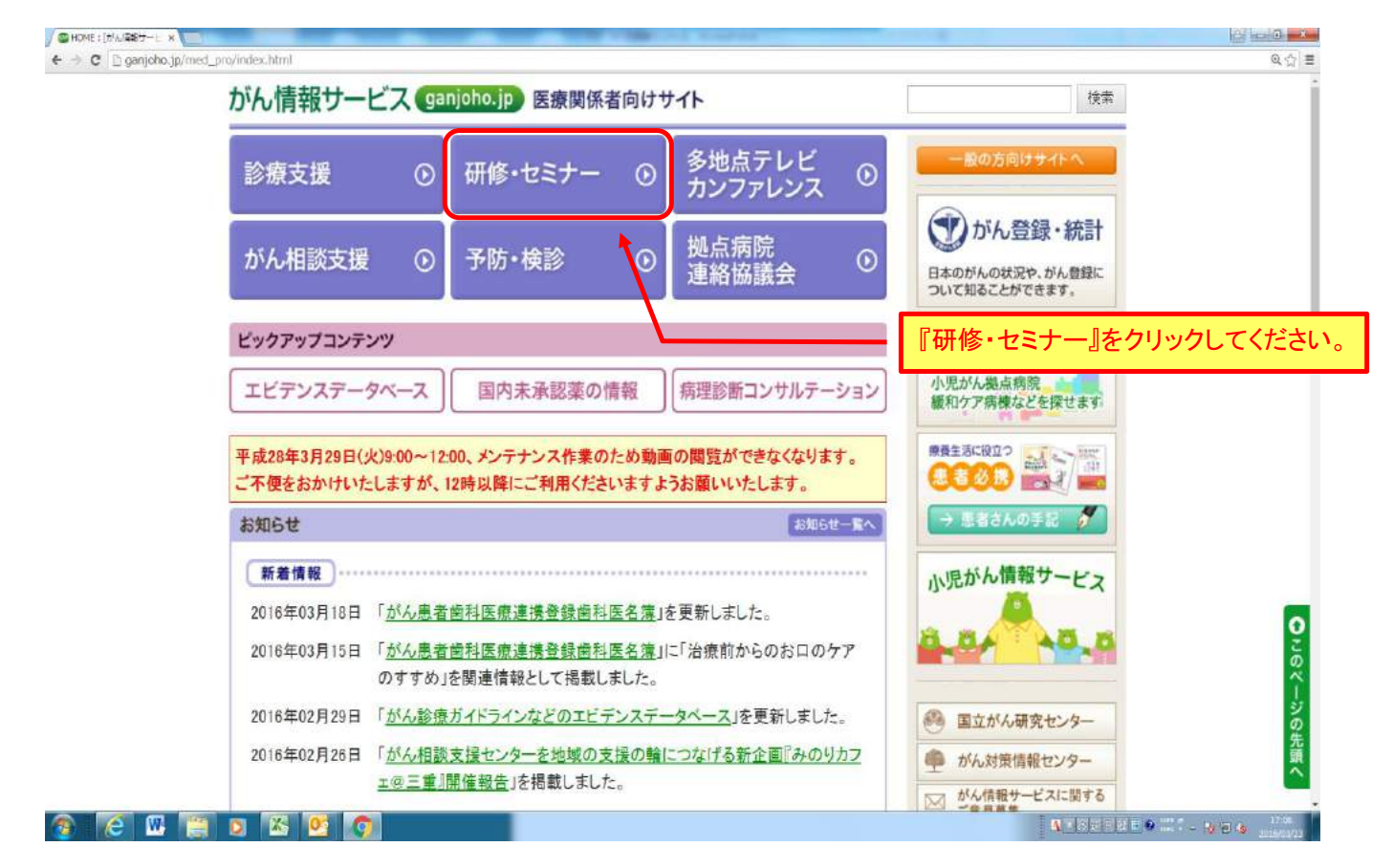

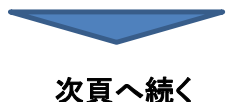

### 画面の操作手順 **(2/17)**

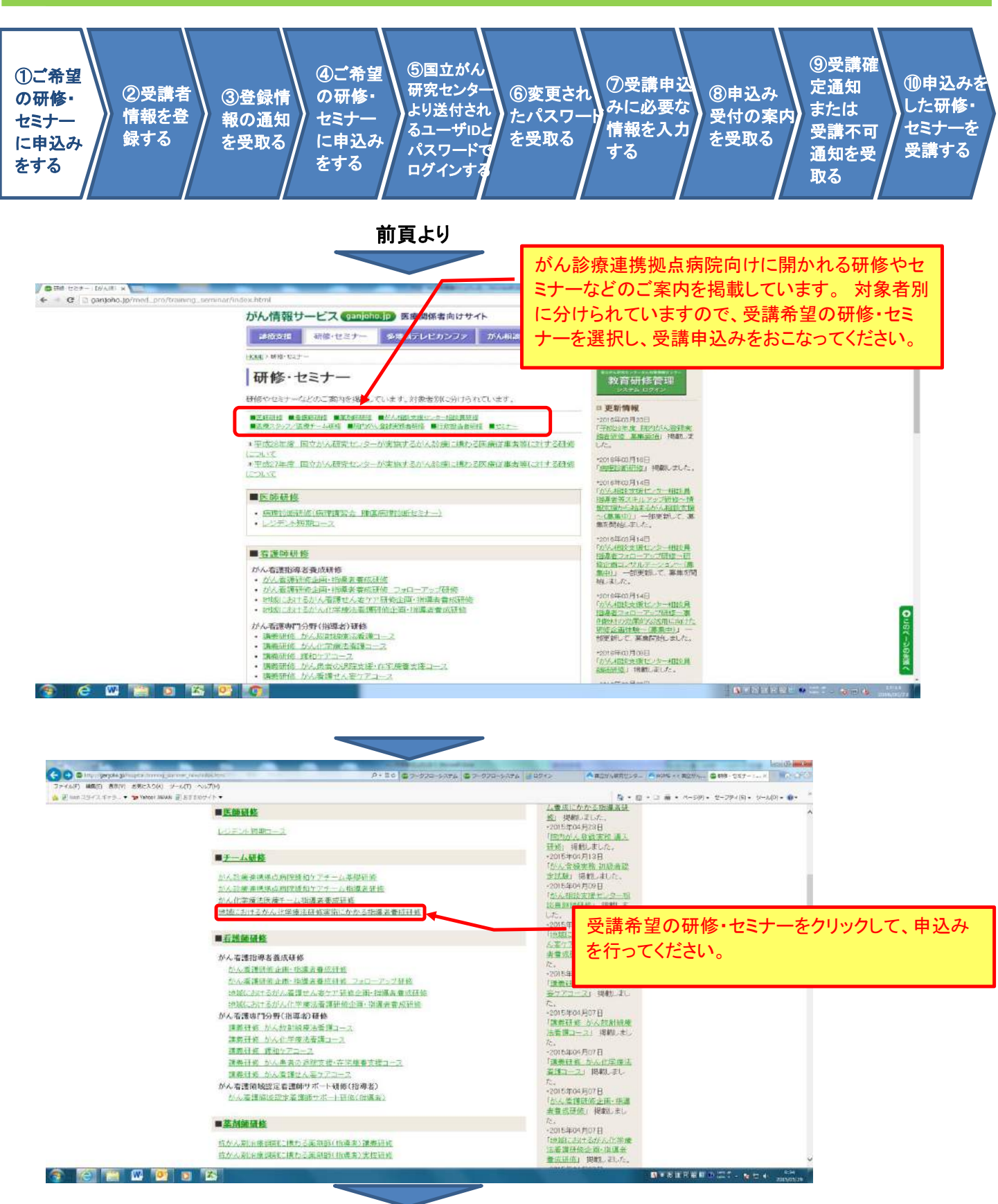

次頁へ続く

# 画面の操作手順 **(3/17)**

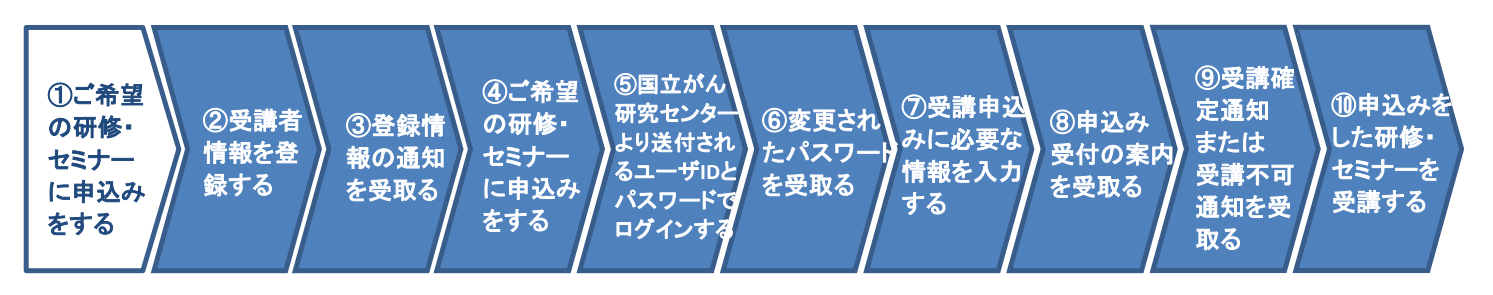

前頁より

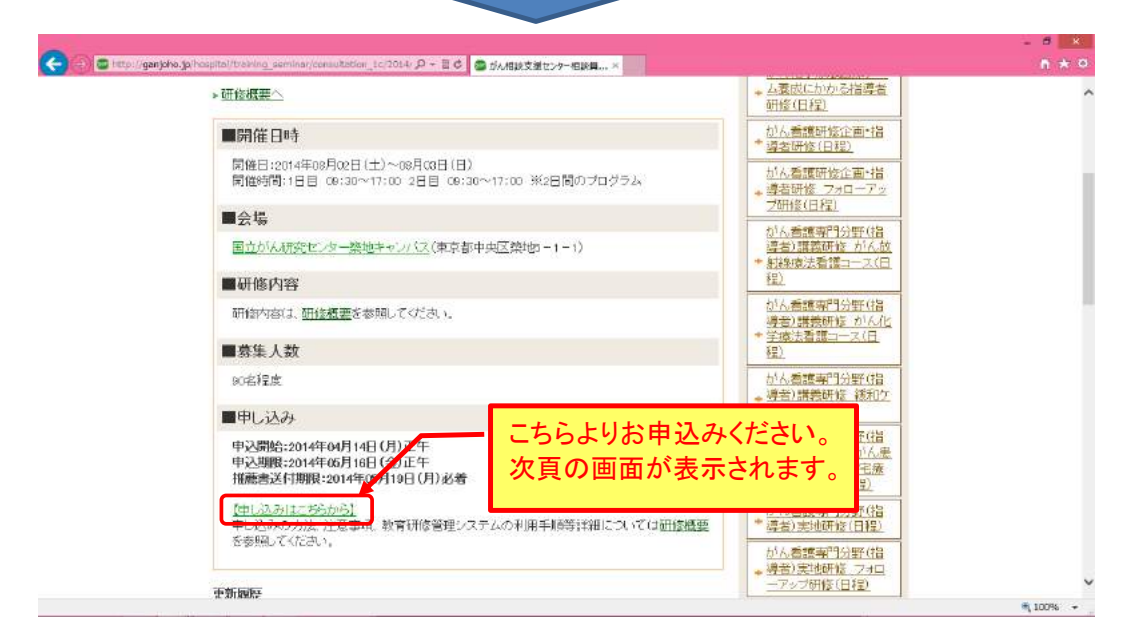

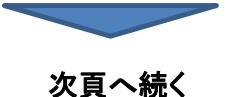

### 画面の操作手順 **(4/17)**

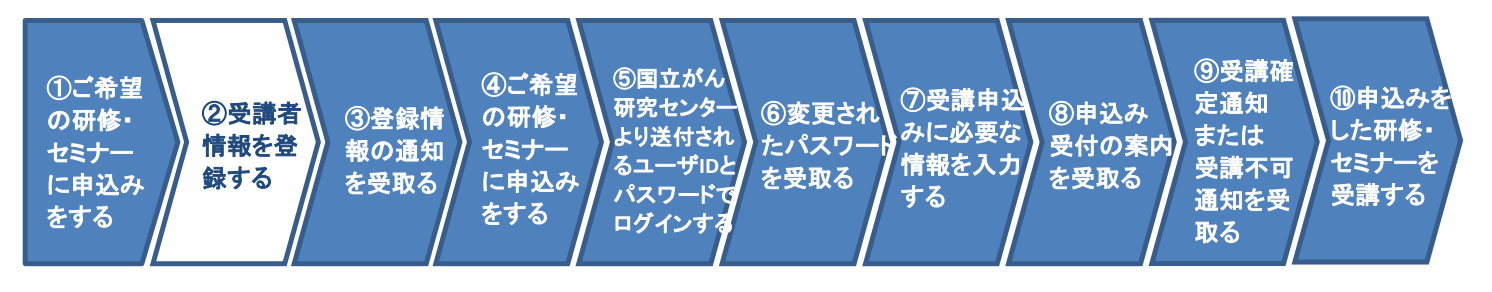

前頁より

#### ②受講者情報を登録する

研修・セミナーに受講申込みをするにあたり、受講者の情報を登録します。

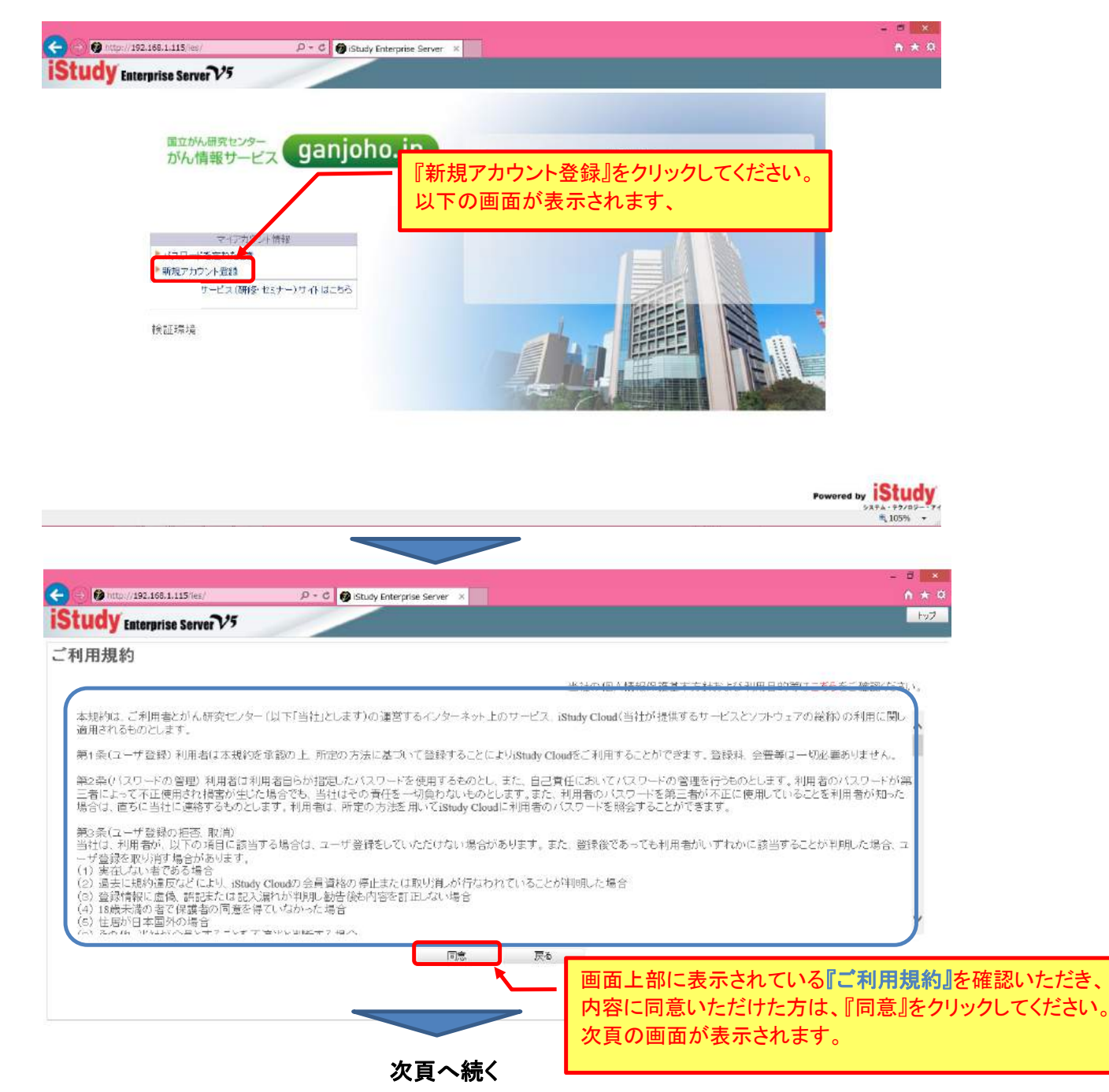

### 画面の操作手順 **(5/17)**

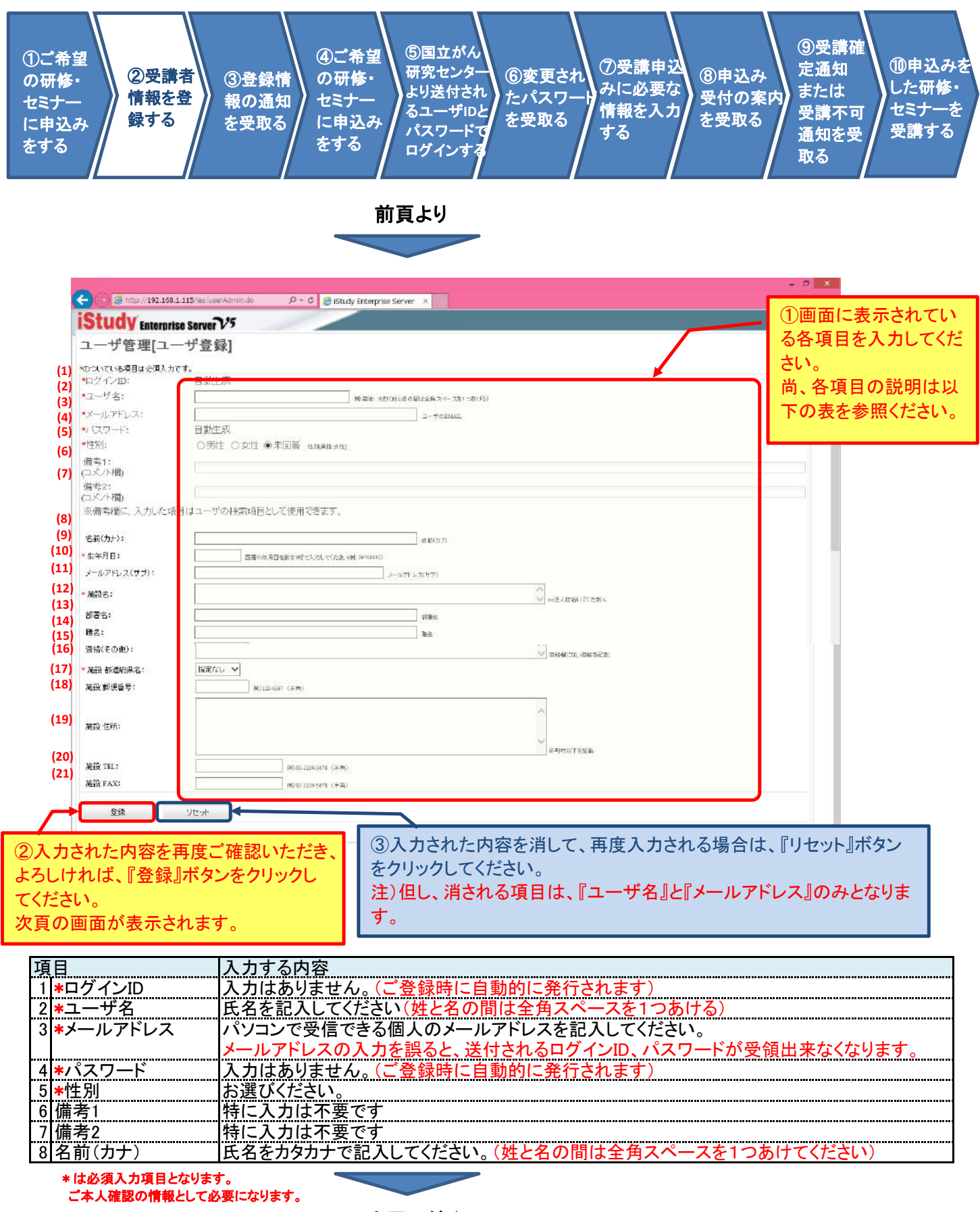

次頁へ続く

# 画面の操作手順 **(6/17)**

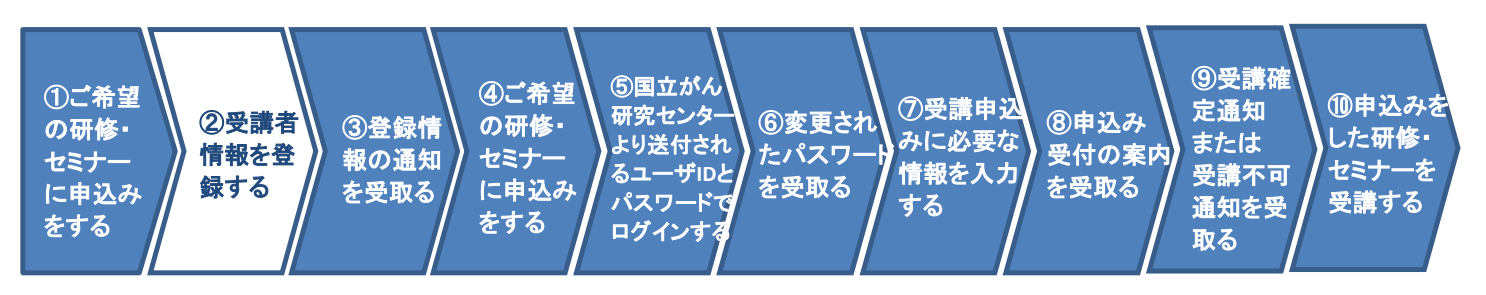

#### 前頁より

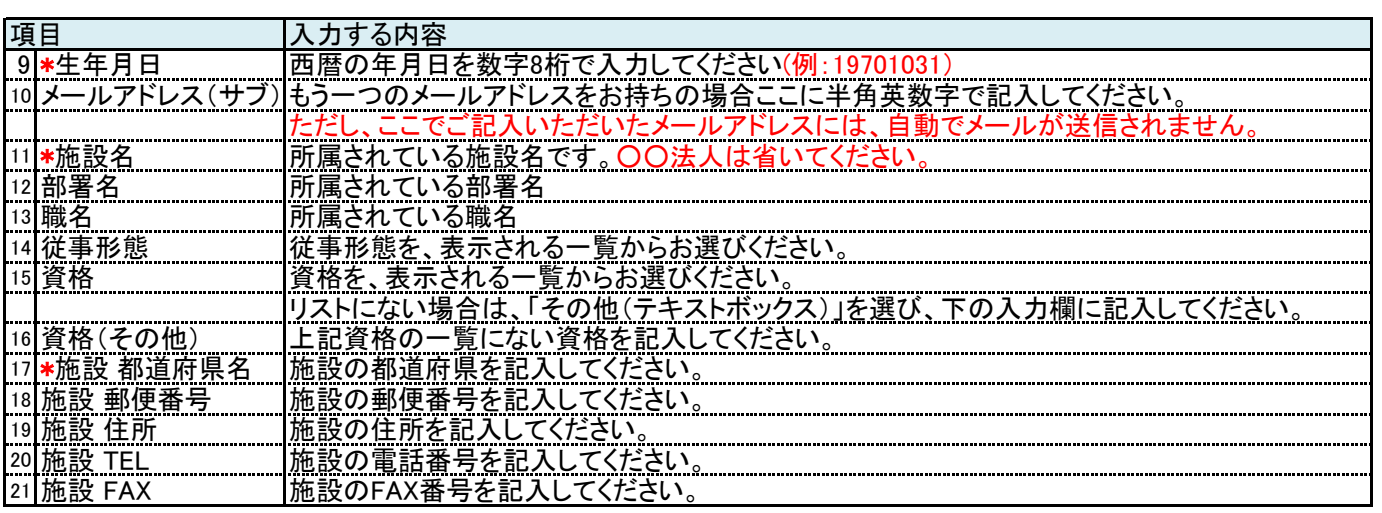

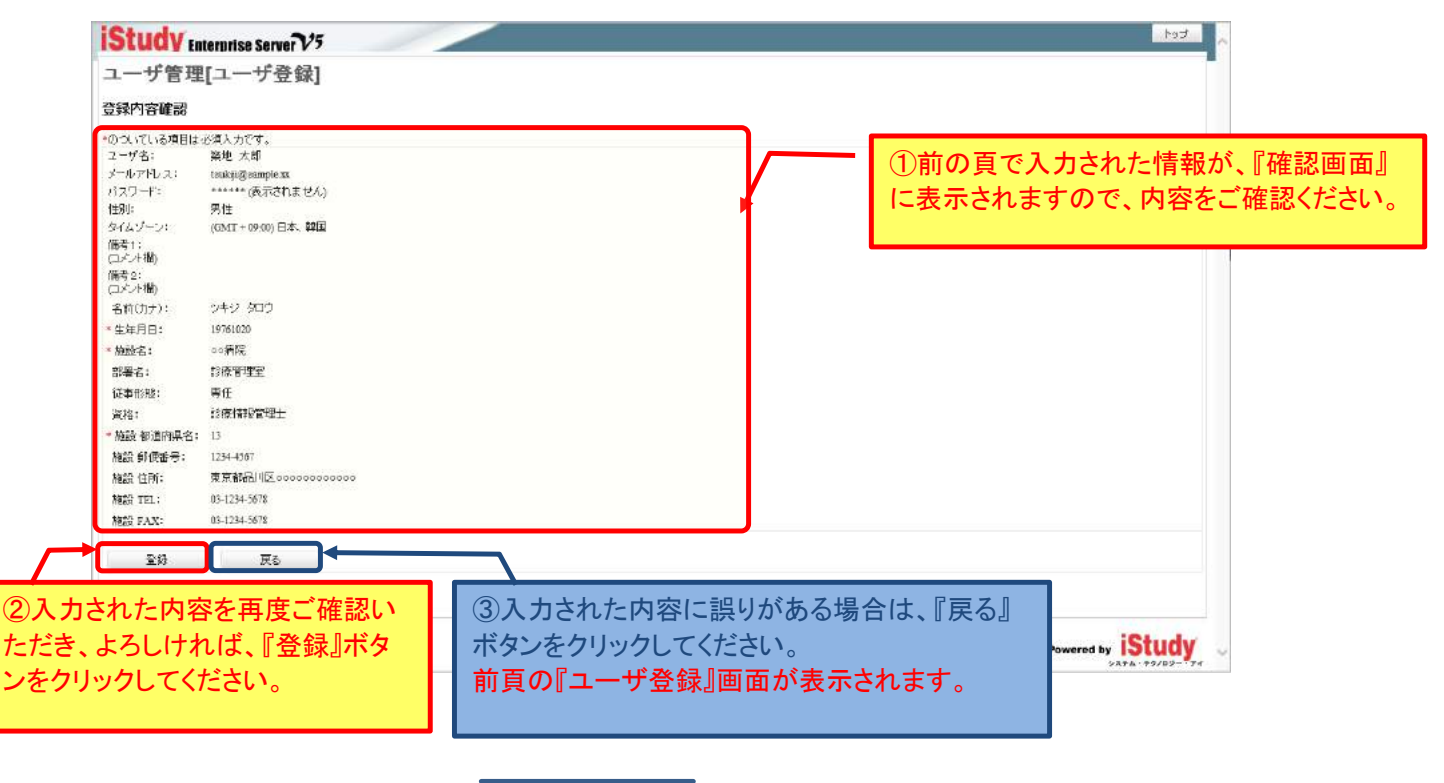

次頁へ続く

# 画面の操作手順 **(7/17)**

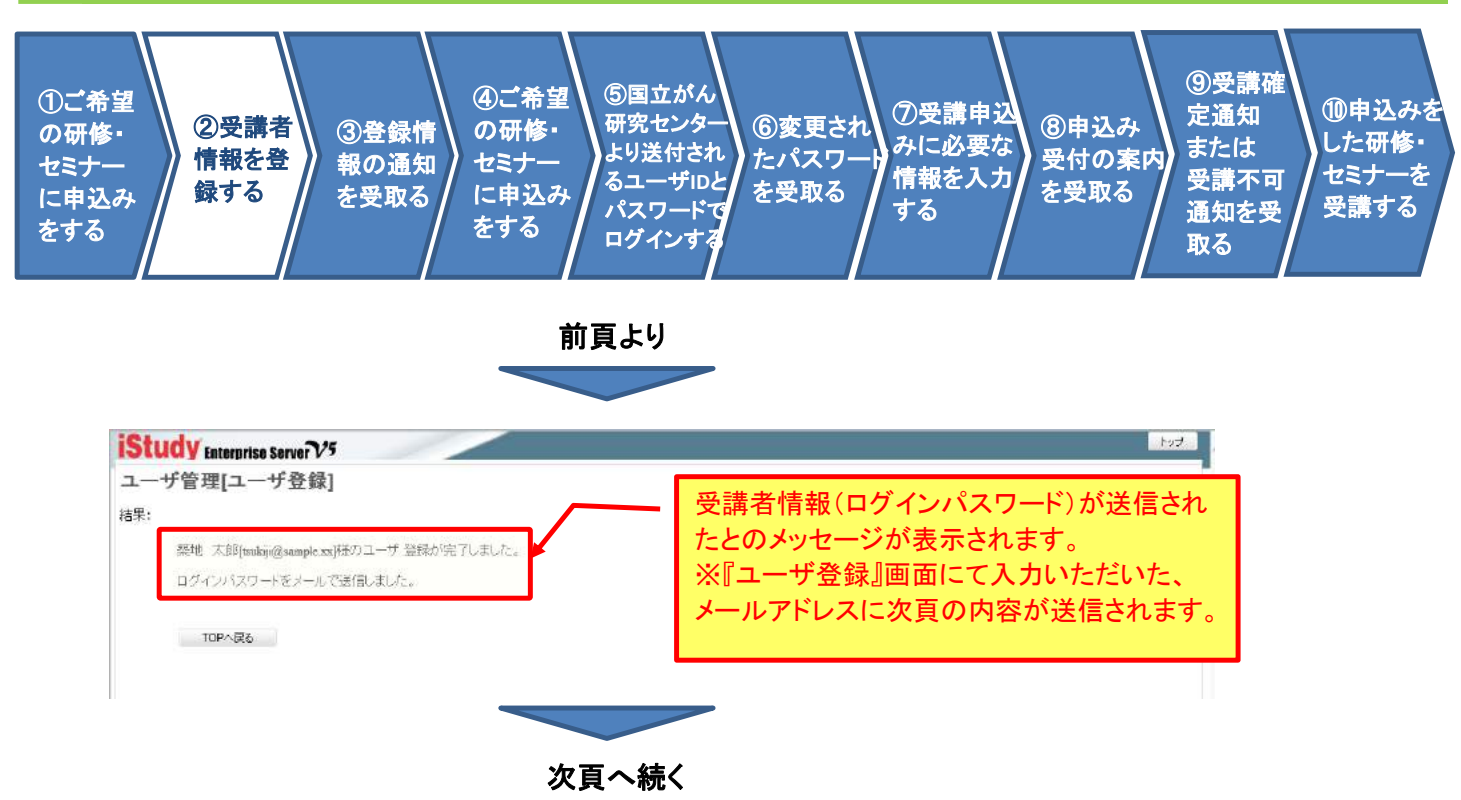

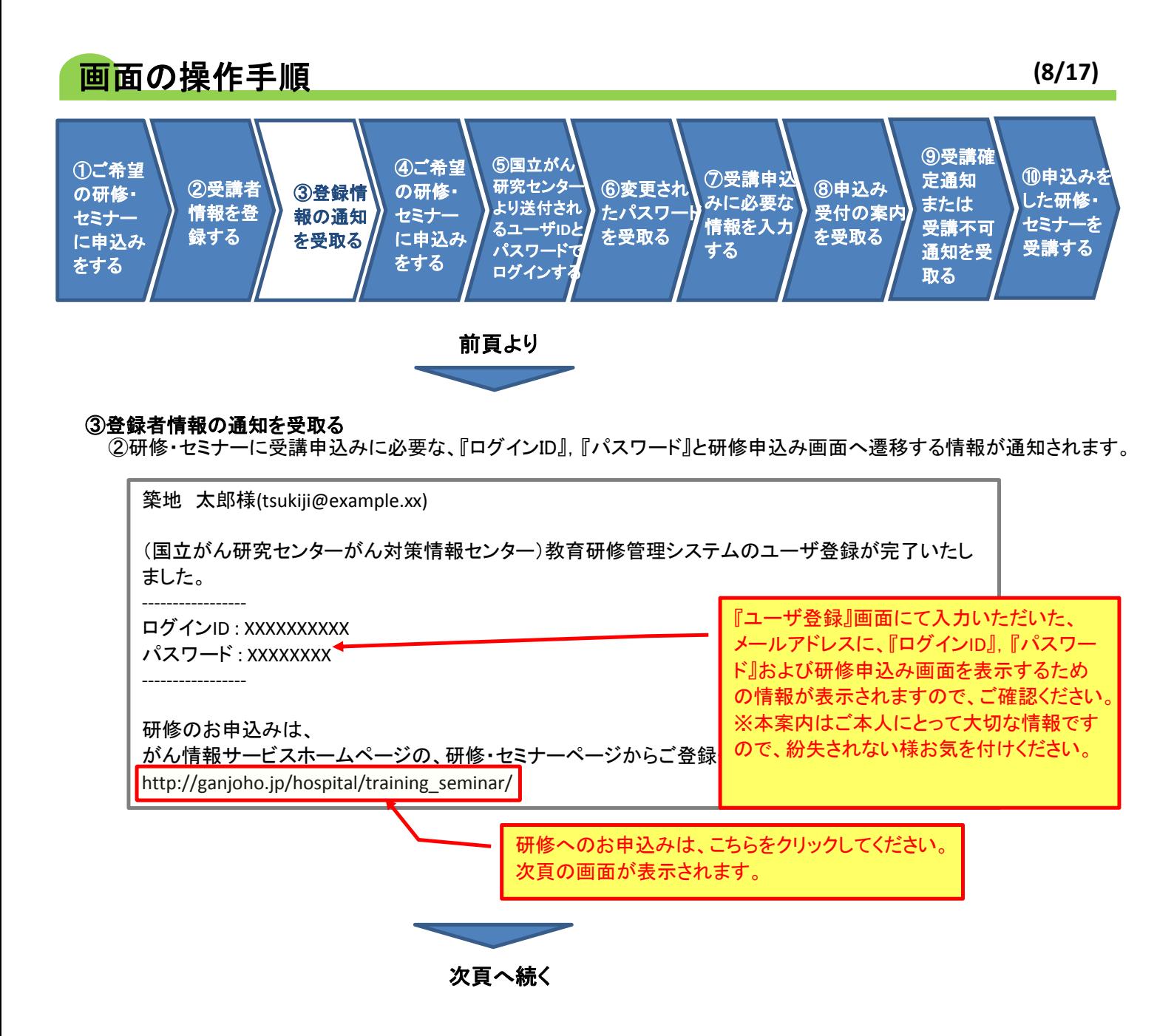

### 画面の操作手順 **(9/17)**

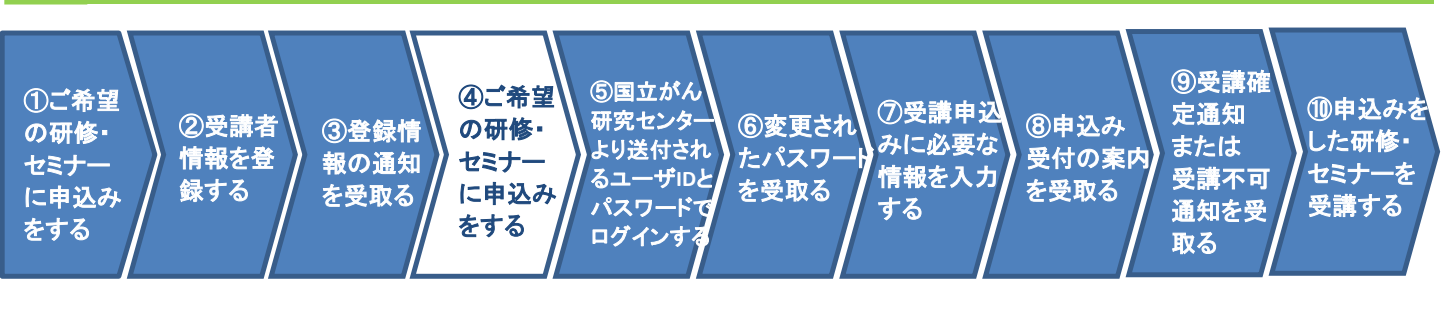

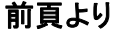

#### ④ご希望の研修・セミナーに申込みをする

改めて、研修・セミナーに受講申込みをおこなうために、『申込み』画面へ遷移します。

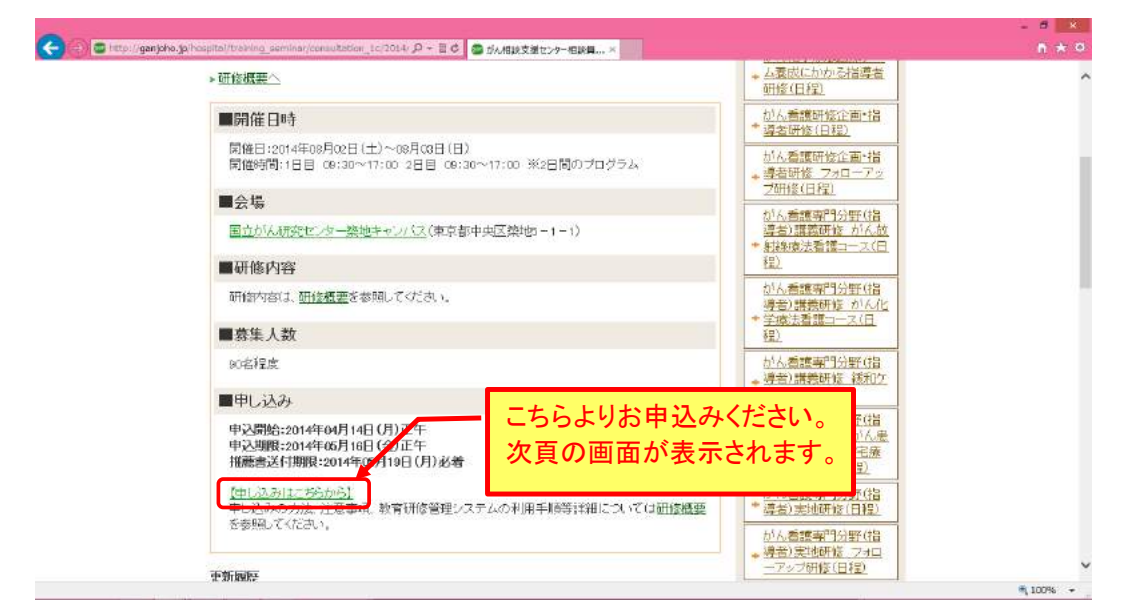

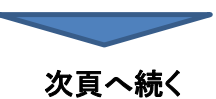

### 画面の操作手順 **(10/17)**

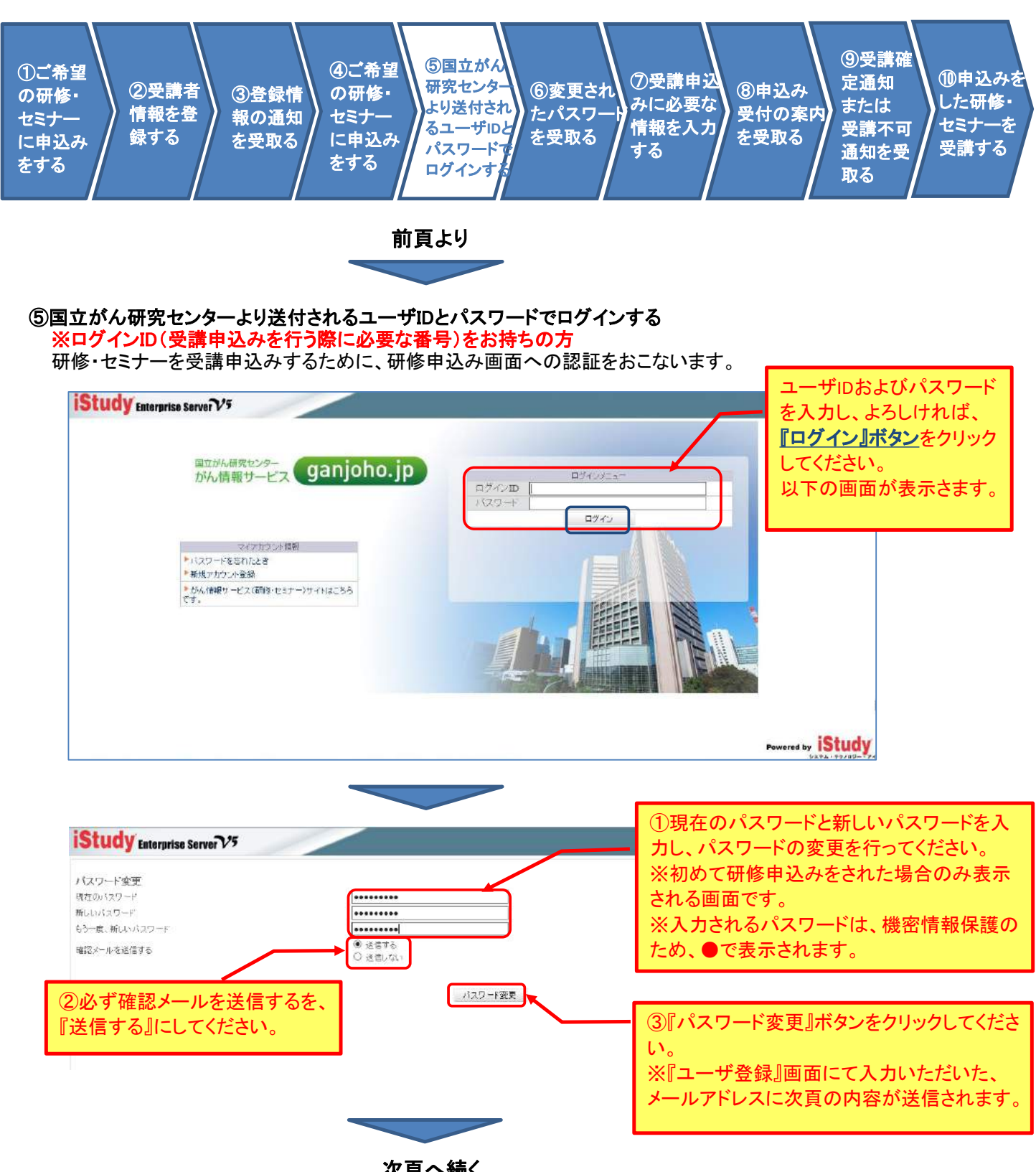

次頁へ続く

### 画面の操作手順 **(11/17)**

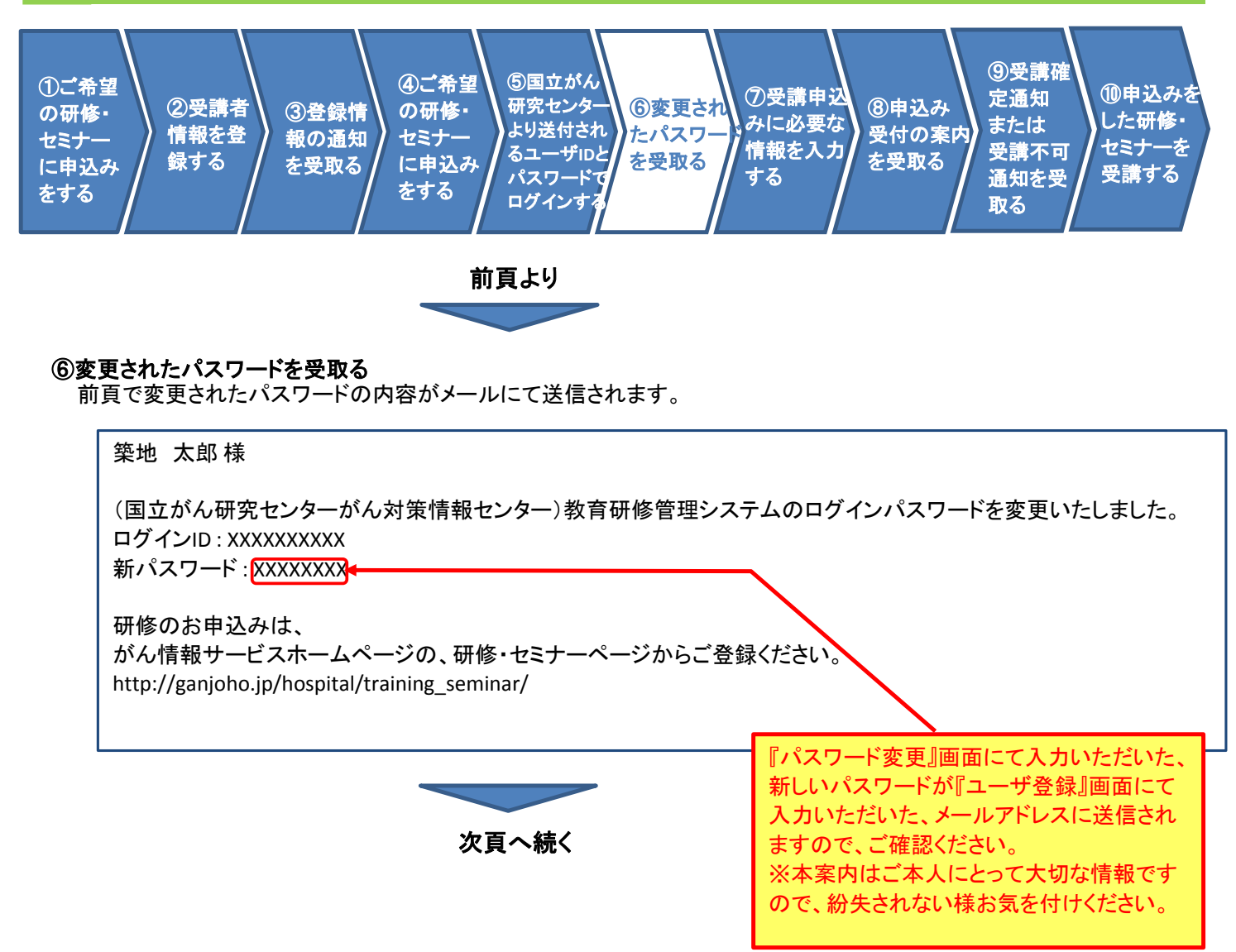

### 画面の操作手順 **(12/17)**

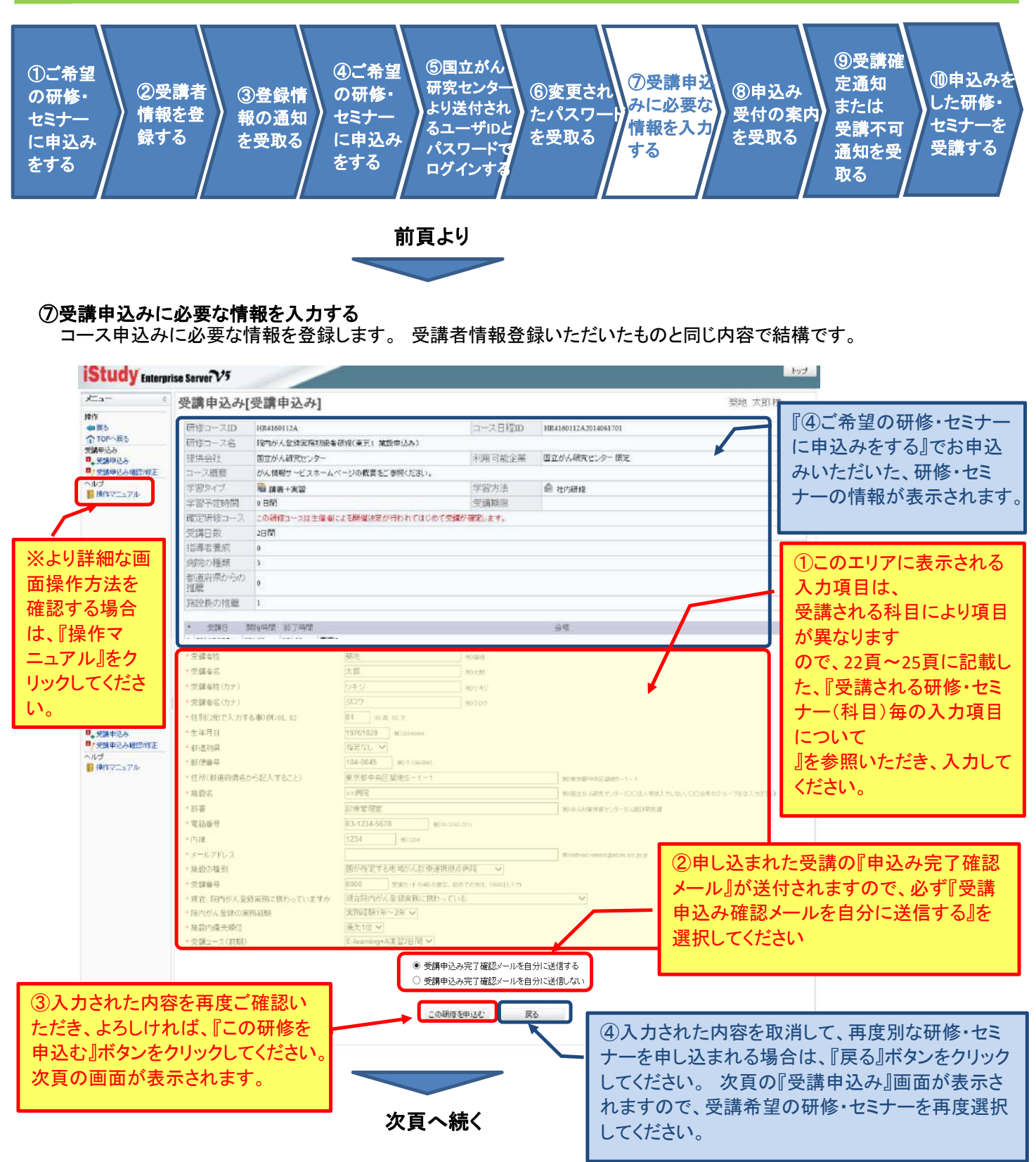

#### 注意:一度ご入力いただいた内容は、申込みボタンをクリックされた後は ご自身で変更することが出来ませんのでご注意ください。

### 画面の操作手順 **(13/17)**

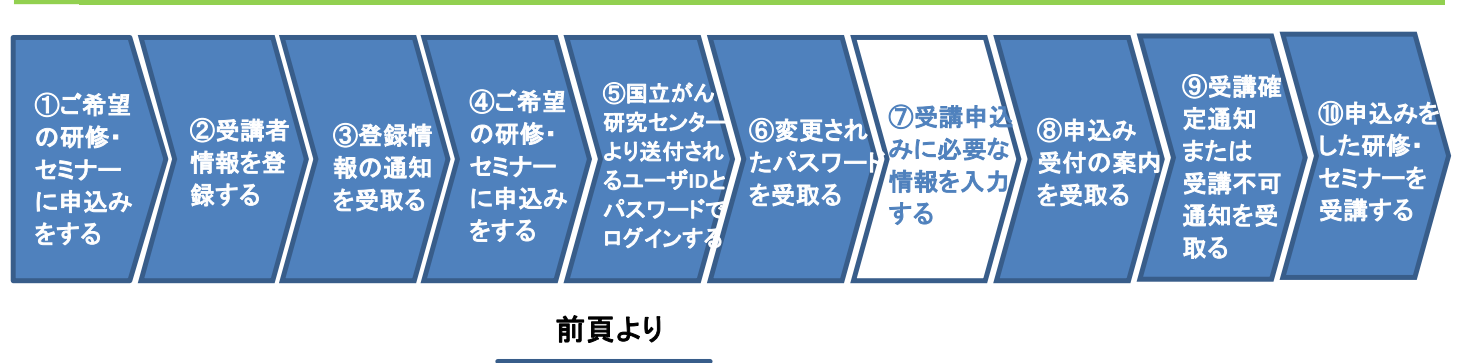

#### 前頁画面にて『この研修を申し込む』ボタンをクリックした場合

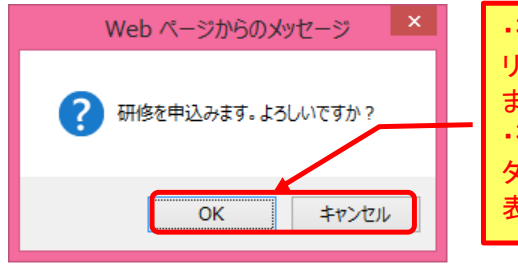

・研修を申し込まれる場合は、『OK』ボタンをク リックしてください。 次々頁の画面が表示され ます。 ・研修を申込みされない場合は『キャンセル』ボ タンをクリックしてください。 前頁の画面が再 表示されます。

#### 前頁画面にて『戻る』ボタンをクリックした場合

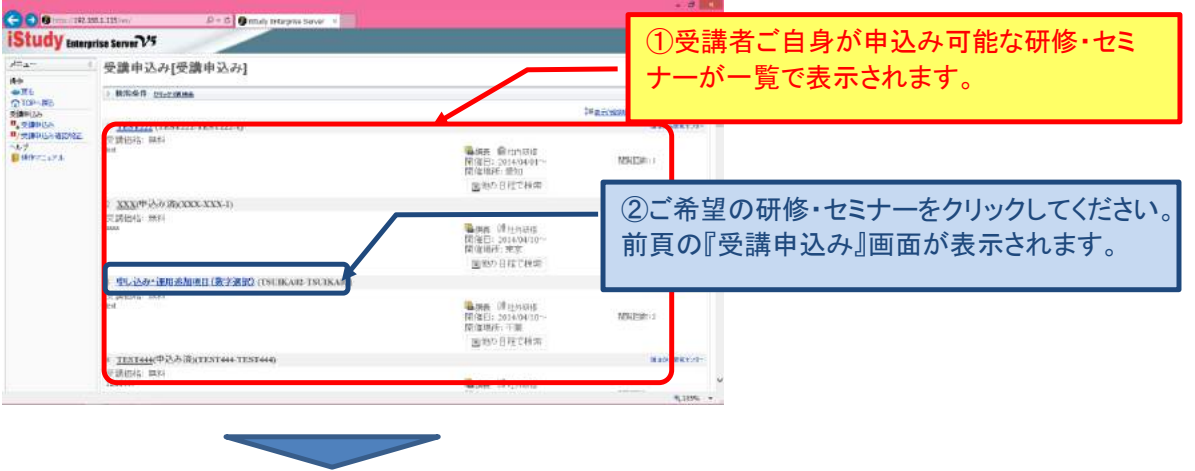

次頁へ続く

# 画面の操作手順 **(14/17)**

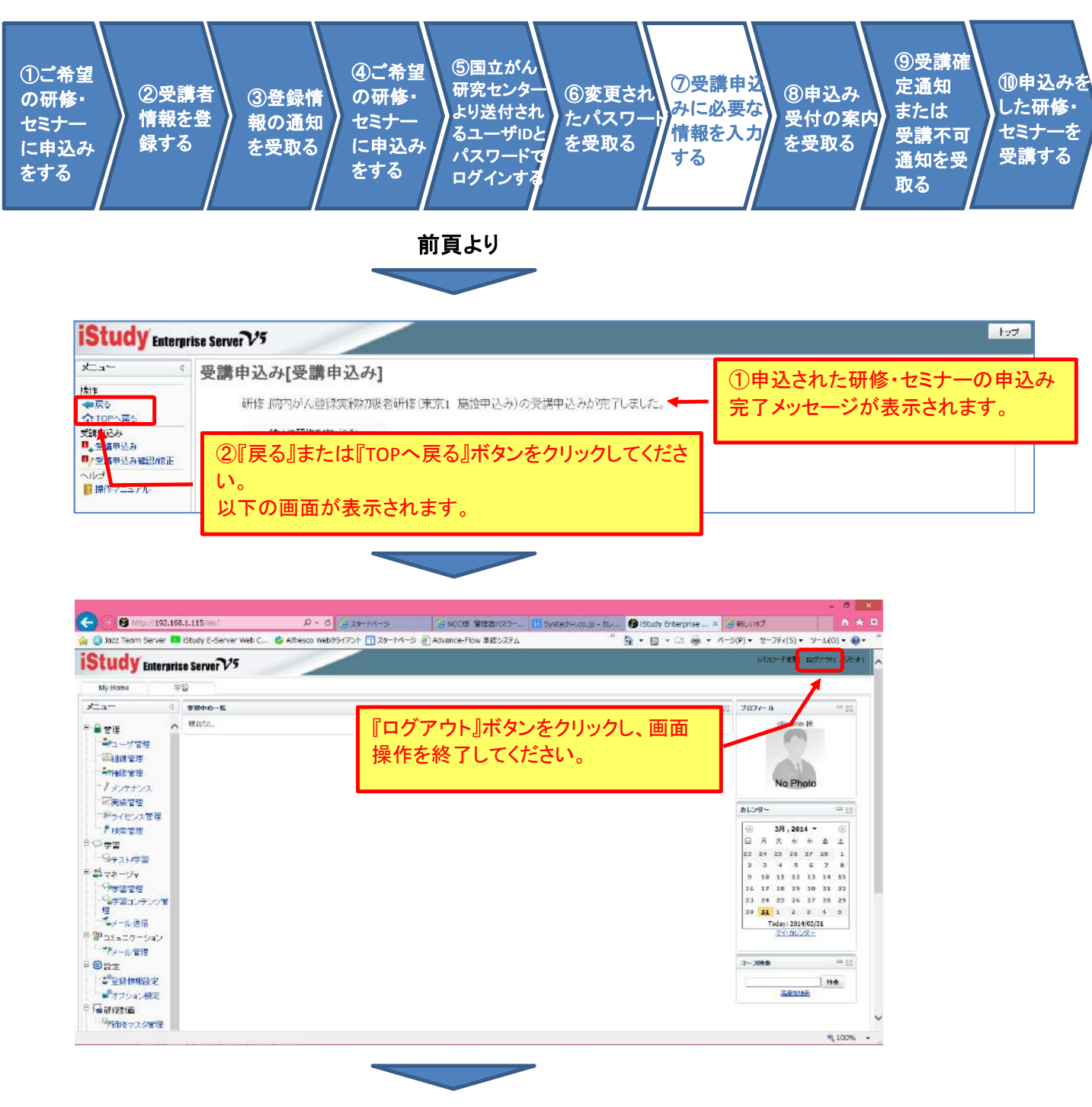

次頁へ続く

### 画面の操作手順 **(15/17)**

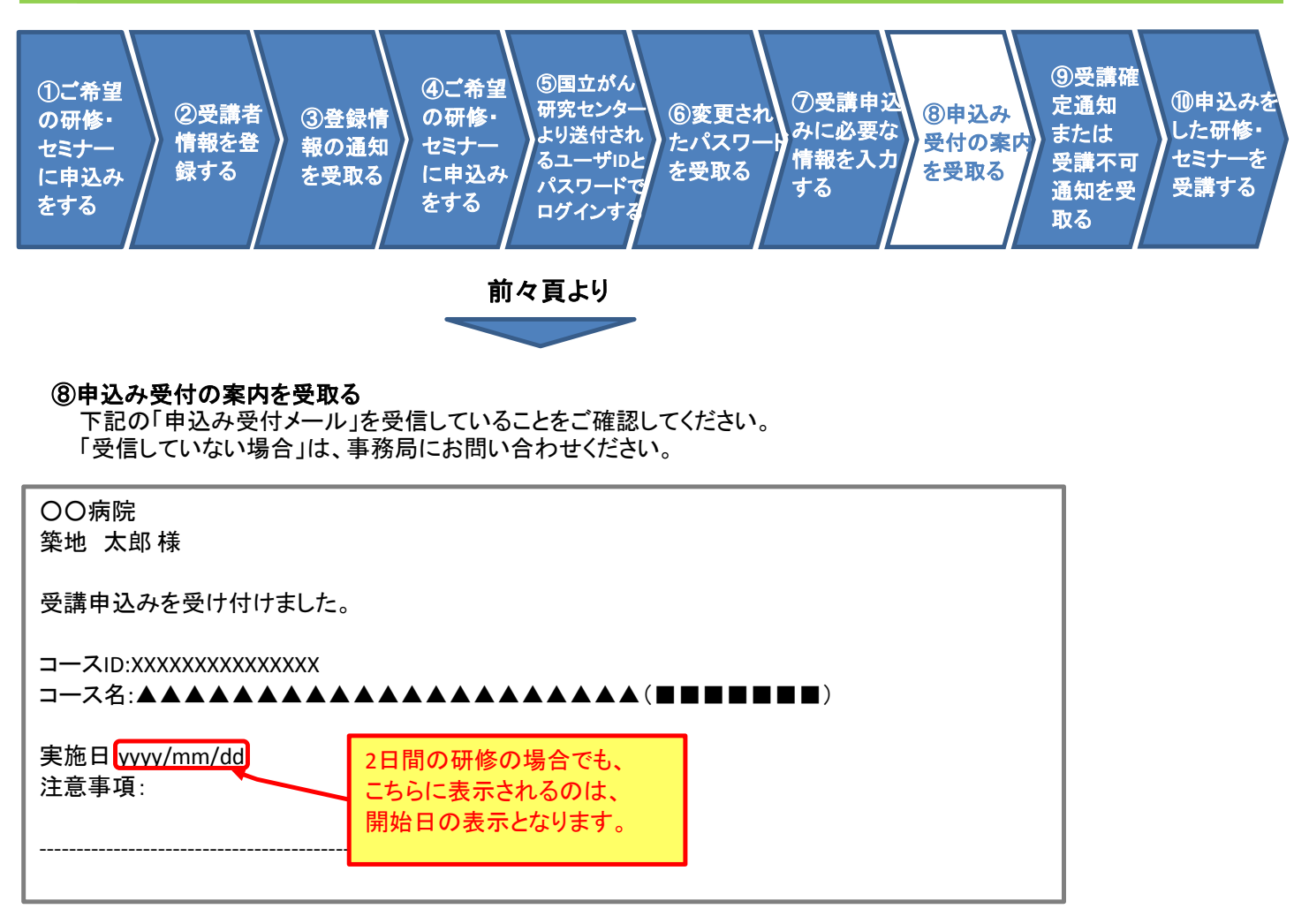

以上で受講申し込みに関する画面操作は終了です。

次頁以降は、お申込みいただいた内容を基に、主催者事務局にて可否判断後、送付されるメールの内容を記載します。

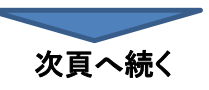

# 画面の操作手順 **(16/17)**

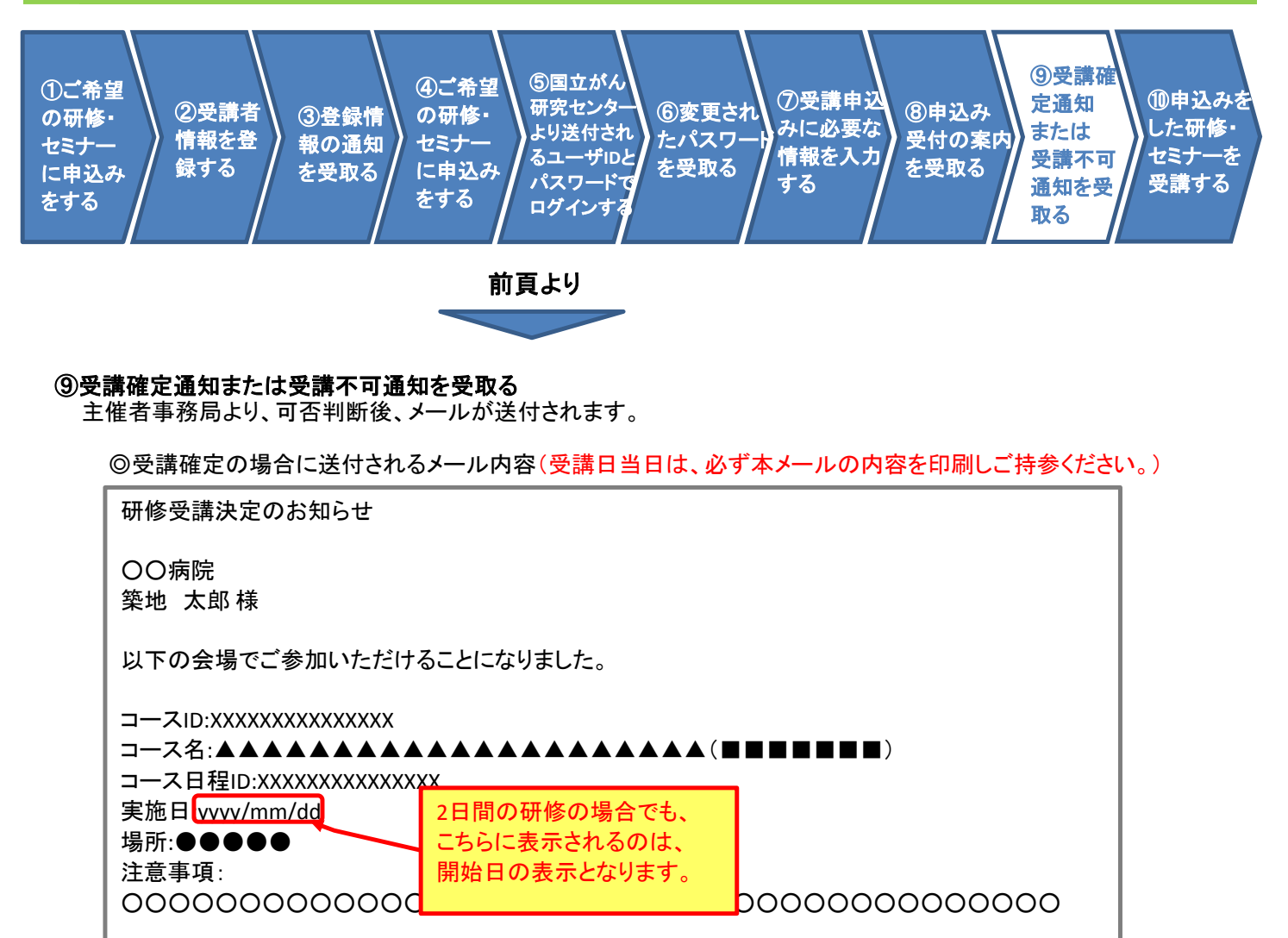

◎受講不可となった場合に送付されるメール内容

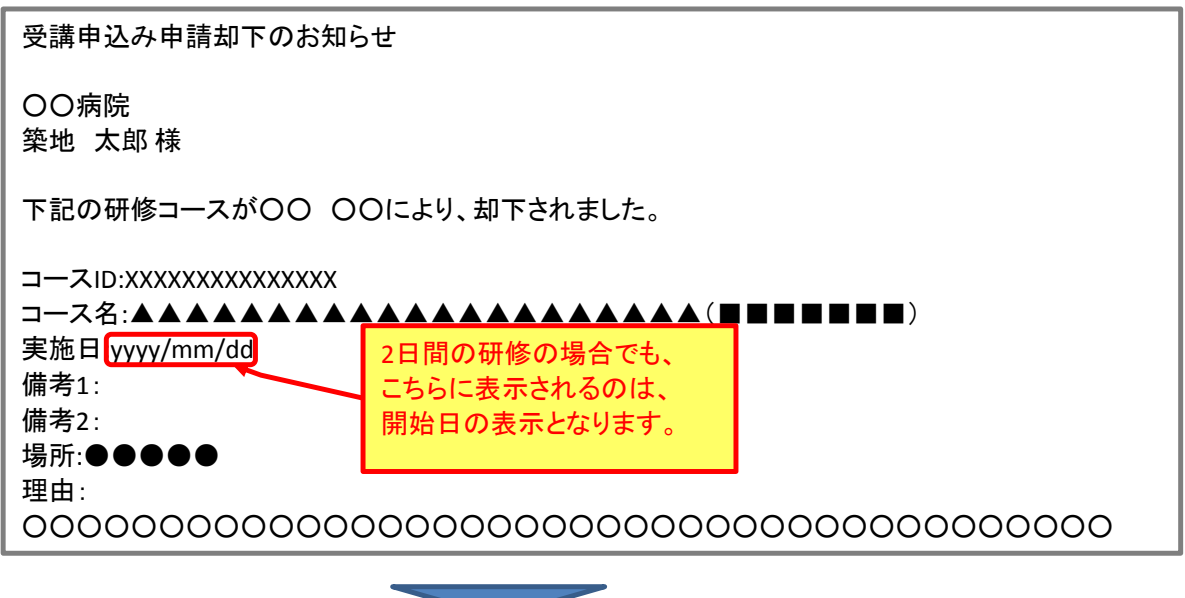

次頁へ続く

# 画面の操作手順 **(17/17)**

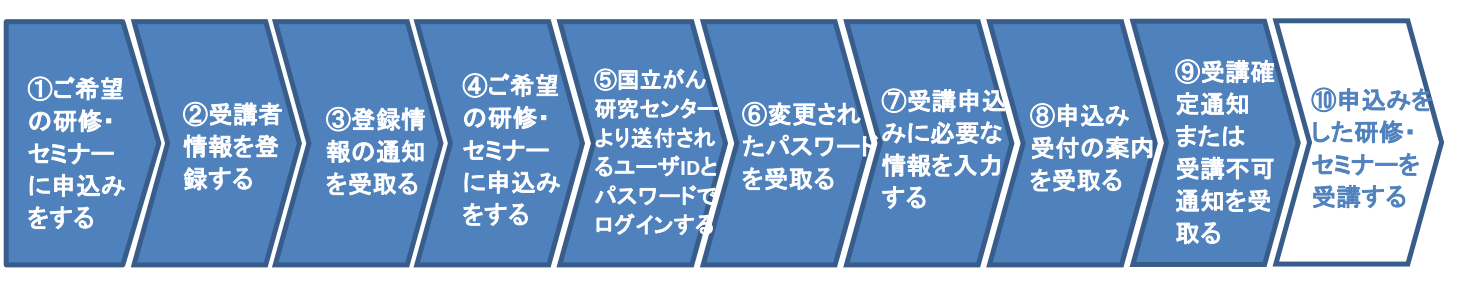

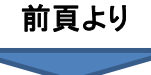

#### ⑩申込みをした研修・セミナーを受講する

受講が決定された方は、送付されたメールの内容を研修当日、プリントアウトして持参してください。 研修の概要等は、『がん情報サービス』のホームページをご参照ください。

#### ○受講申込みされる研修・セミナー毎に、入力いただく項目が異なりますので、申込みされる主催者毎の科目の表を 確認いただいて、各項目の入力をしてください。

#### ◎医療スタッフのためのがん患者の外見ケアに関する教育研修はこちら

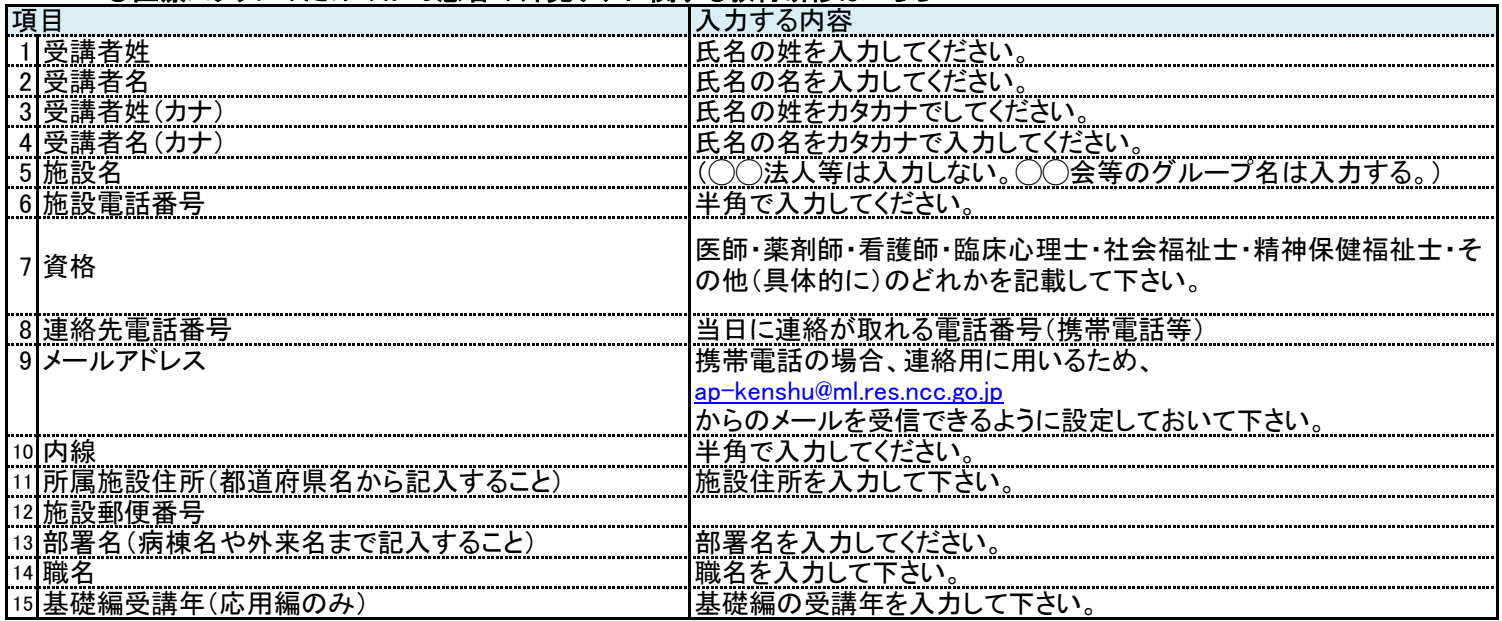